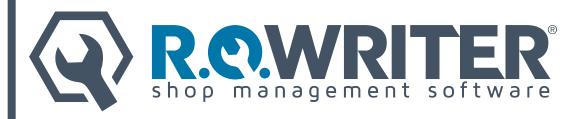

# User Document: OpenEdge XCharge® Electronic Payment Processing

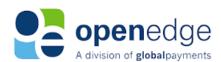

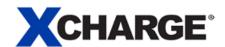

R.O. Writer Versions: 1.31, 2.0, 2.1, 2.2, 2.3, 2.4, 2.5, and 2.6

**April 2021** 

# **Contents**

| Overview                                                                                                    | 3      |
|----------------------------------------------------------------------------------------------------|--------|
| Chip Cards                                                                                                    | 3      |
| Existing PayPros ePay Users                                                                                                    | 3      |
| Configuring R.O. Writer to Use OpenEdge XCharge                                                                                                    | 4      |
| Pre-Requisites                                                                                                    | 4      |
| Step 1 - Install and Configure XCharge                                                                                                    | 4      |
| Step 1a – Install XCharge Step 1b – Configure the XCharge Server Connection Step 1c – Install the Payment Pin Pad Step 1d – Change the Assigned Password | 5<br>9 |
| Step 2 - Configure R.O. Writer to Use the XCharge                                                                                                    | 14     |
| Step 2a – Electronic Payment Setup<br>Step 2b – Map R.O. Writer Payment Types<br>Step 2c – Choose the Form Types                                         | 17     |
| Paying Repair Orders                                                                                                    | 28     |
| Processing Credit Cards                                                                                                    | 29     |
| Processing Debit Cards                                                                                                    | 31     |
| If the Card is Declined                                                                                                    | 32     |
| Finalizing Repair Orders                                                                                                    | 33     |
| Electronic Signature                                                                                                    | 33     |
| Paper Signatures                                                                                                    | 35     |
| Refunding Repair Orders                                                                                                    | 36     |
| Refunds on Open Repair Orders                                                                                                    | 36     |
| Voided Payments on Printed Repair Orders                                                                                                    | 39     |
| Refunds on Closed Repair Orders                                                                                                    | 40     |
| Special Considerations for Refund Repair Orders<br>Printed Repair Orders with Refunds<br>Refunds Repair Orders in History                                | 43     |
| Electronic Signatures for Estimate Authorization                                                                                                    | 45     |
| Capturing an Electronic Signature to Authorize                                                                                                    | 45     |
| Authorization Signature on Printed Repair Orders                                                                                                    | 48     |
| Processing Payments in Accounts Receivable                                                                                                    | 49     |
| Posting Payments to Customer Accounts                                                                                                    | 49     |
| Refunding Payments to Customer Accounts                                                                                                    | 51     |
| A/R Statements                                                                                                    | 53     |

## **Overview**

R.O. Writer has integrated an electronic payment system from OpenEdge named XCharge<sup>™</sup>.

To use this integration, you need the following:

- A computer with an Internet connection and browser (Internet Explorer, Mozilla Firefox, Chrome, etc.).
- A merchant account from a payment provider that is configured for retail transactions.
- A credit card reader and signature capture device that is compatible with OpenEdge XCharge.
- The OpenEdge XCharge software installed and configured.

This document describes the settings recommended for integration with R.O. Writer.

## **Chip Cards**

The OpenEdge XCharge software and the pin pad device support embedded chip cards, which are also known as "EMV" cards. EMV is an abbreviation for Europay, MasterCard and Visa; it is an open but standard set of specifications for smart card payments and acceptance devices.

These cards have the traditional magnetic strip on the back of the card and an embedded chip on the front of the card. Instead of swiping the card, you insert it into a slot on the pin pad device and leave it there until the transaction is done.

**If the card has a chip, you must attempt to insert it first.** If the card does not process successfully with the chip, then can you can try to swipe the magnetic strip.

For more information about the EMV standard, please visit http://www.emvco.com.

# **Existing PayPros ePay Users**

If you are currently using PayPros ePay and switch to OpenEdge XCharge, the following items are unavailable in R.O. Writer:

- Batch Settlement Report (Reporting and Accounting modules)
- ePayment Report (Reporting module)
- In the Accounting Interface, there is no ePayment section on the Credit Cards tab.

You obtain this information from XCharge instead of R.O. Writer.

April 2021 Page 3 of 53 R.O. Writer 1.31—2.6

# Configuring R.O. Writer to Use OpenEdge XCharge

OpenEdge uses the XCharge software to process payments. For more information, please click the following link to visit the X-Charge product page: <a href="http://www.x-charge.com">http://www.x-charge.com</a>.

OpenEdge XCharge has been integrated with R.O. Writer. When you configure both properly, the XCharge software opens every time you click the ePayment button on an R.O. Writer payment window.

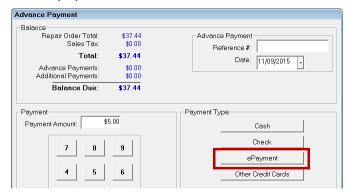

After you click this button, you are using the XCharge software.

## **Pre-Requisites**

- Your equipment must meet the minimum system requirements for R.O. Writer.
- R.O. Writer Pro or Pro-Lite. (OpenEdge XCharge is not supported in R.O. Writer Express.)
- R.O. Writer is running on your network directly. The integration is not supported on Virtual Private Networks (VPN) or Remote Desktop (RDP)/Terminal Services.

# Step 1 - Install and Configure XCharge

You obtain the XCharge software from OpenEdge, then install XCharge on each workstation that needs to process payments.

## Step 1a – Install XCharge

Complete these steps:

- 1. Store the installation files from OpenEdge on your hard drive.
- 2. Navigate to those files.
- 3. Double-click on the application EXE. The installation program runs.
- 4. The installation wizard appears.
- 5. Keep clicking **Next** through the installation windows.
- 6. When the installation is complete, the system configuration is updated.
- 7. You are prompted to **enter an email address**.

April 2021 Page 4 of 53 R.O. Writer 1.31—2.6

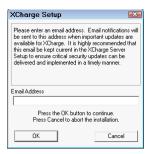

- 8. **Enter the email address you want to use to interact with XCharge**. This is the email that will receive notification emails from the XCharge software.
- 9. Click **OK**. The XCharge Installation window pops up displaying **the User ID and password (PW)**.

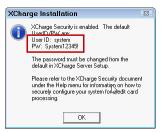

**Write down the User ID and Password because** you need to log in with these credentials the first time you access OpenEdge XCharge. Then, you need to <u>change the assigned password</u> (page 3) in OpenEdge XCharge configuration.

- 10. Click **OK**. The final installation window appears.
- 11. Click **Finish**. A popup appears asking you to restart your computer.
  - Click **OK** to restart immediately.
  - Click **Cancel** to close the installation program and continue working. You do need to restart your computer before configuring XCharge.

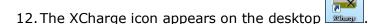

## **Step 1b - Configure the XCharge Server Connection**

You need to enter the connection criteria. There are two kinds of connections: EMV and non-EMV. If you want to be able to use EMV cards, you need to establish an EMV connection in XCharge.

An EMV connection is not exclusive to EMV transactions. An EMV connection can also process regular credit and debit card swipes and manual number entry.

Complete these steps:

1. Double-click on the XCharge icon User Name and Password created during installation.

April 2021 Page 5 of 53 R.O. Writer 1.31—2.6

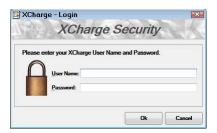

**NOTE**: You need to <u>change the assigned password</u> (page 3) before using XCharge in R.O. Writer.

- 2. Enter the login credentials and click **OK**. The main window opens.
- 3. Click **File** > **XCharge Server**.
- 4. The main window for the server opens.

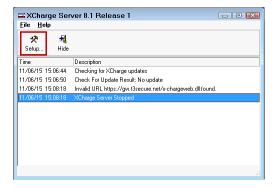

5. Click **Setup**. You are prompted to log in.

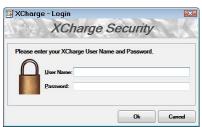

- 6. Enter the default login credentials from the installation process and click **OK**.
- 7. The Setup window opens displaying the Server tab in General Options.

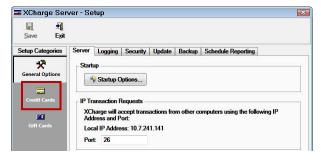

8. Click **Credit Cards** and then the **Connections** tab.

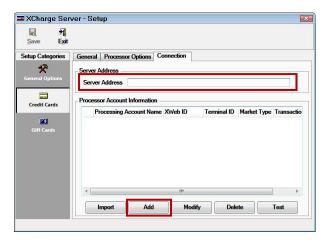

- 9. Enter the **Server Address** provided to you by OpenEdge.
- 10. Click the Add button to add the default connection on the Processor Information Setup window.

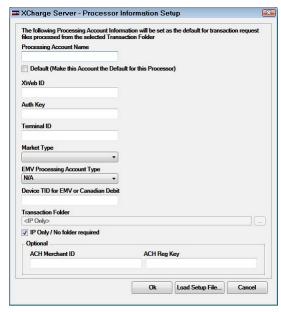

- 11. Complete the required fields.
  - The information for these fields is provided to you by OpenEdge.
  - Another consideration is whether or not you need to process EMV cards.

The following table describes the settings on the X-Charge Server window.

| Field                      | Description                                                                                            |  |
|----------------------------|----------------------------------------------------------------------------------------------------|--|
| Processing<br>Account Name | Enter " <default>" to set up the default connection. You must set up one default connection.</default> |  |
| XWeb ID                    | Enter the ID for the XCharge web server.                                                               |  |
| Auth Key                   | Enter authentication key that will be used to contact the XCharge web server. This field is encrypted. |  |
| Terminal ID                | Enter the ID of the terminal in your shop.                                                             |  |
| Market Type                | This is the type of business you're in. Select Retail.                                                 |  |

April 2021 Page 7 of 53 R.O. Writer 1.31—2.6

| Field                                      | Description                                                                                          |
|--------------------------------------------|----------------------------------------------------------------------------------------------------|
| EMV<br>Processing/<br>Account Type         | This is the kind of EMV card you want to be able to process. Select <b>Credit EMV</b> .              |
| Device TID for<br>EMV or<br>Canadian Debit | This is the terminal ID used for EMV transactions. You must enter a value here to process EMV cards. |

12. Click **OK**. You are returned to the Connections tab. The Account Name you entered appears as a row in the Processor Account Information section.

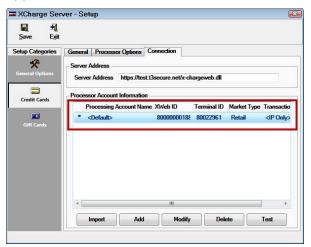

13. Select the connection and click the **Test** button. XCharge tests your connection. If successful, a pop up window appears saying, "Success!".

April 2021 Page 8 of 53 R.O. Writer 1.31—2.6

## Step 1c - Install the Payment Pin Pad

There are two kinds of pin pads you can install: EMV and non-EMV. If you want to be able to use EMV cards, you need to use an EMV connection and create a connection to an EMV device.

An EMV connection is not exclusive to EMV transactions. An EMV connection can also process regular credit card swipes and manual number entry.

#### Complete these steps:

- 1. Connect the pin pad device to your computer.
- 2. Open Device Manager and verify that your computer recognizes the device.
  - Click Start > Devices and Printers.
  - The device should appear on the Devices and Printers window of the Control Panel of the Windows operating system.

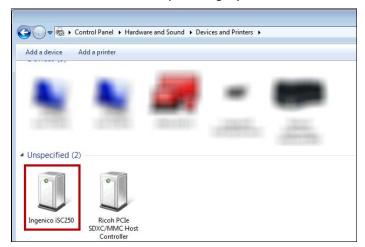

3. Double-click on the XCharge icon to open it You are prompted to enter the **User Name** and **Password** created during installation.

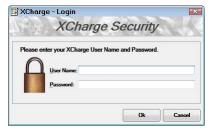

- 4. Enter the login credentials and click **OK**. The main window opens.
- 5. Click **File** > **Setup**.
- 6. The Setup window opens. Click **Devices** and the PIN Pad tab.
- 7. In the **PIN Pad Type** dropdown list, select **EMV Device**.
- 8. Click the **PIN Pad Device Setup** button. The Device Setup window opens.

April 2021 Page 9 of 53 R.O. Writer 1.31—2.6

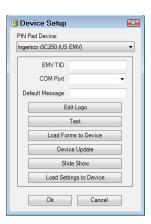

- 9. In the **Pin Pad Device** dropdown list, select the device currently connected to the computer.
- 10. Complete the fields on the Device Setup window in the order listed in the following table.

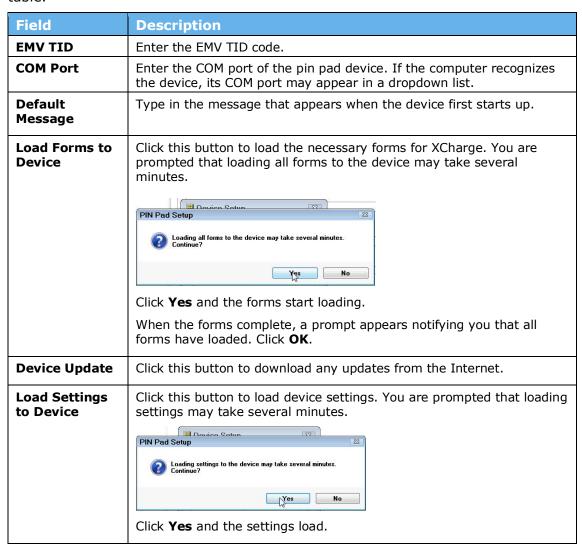

11. Click the **Test** button to test the connection between your computer and the pin pad.

April 2021 Page 10 of 53 R.O. Writer 1.31—2.6

- 12. Check the pin pad for the test.
- 13. When the test completes successfully, the test successful prompt for pin pad setup appears.

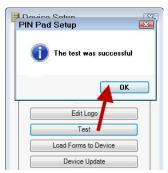

14. Click **OK**. The pin pad is now connected successfully.

#### **Make the COM Port Permanent (Optional)**

You can force the computer to use a specific COM port every time it connects to the pin pad device. This way, the device will always connect and reconnect reliably. If you leave the COM port dynamic, the device may lose contact with the computer after a reboot or physical disconnect/reconnect.

#### Complete these steps:

- 1. Click **Start** and type "**Device Manager**" into the field.
- 2. Click **Device Manager** in the Control Panel.

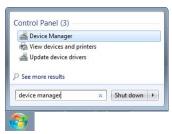

- 3. The Device Manager opens.
- 4. Click the right arrow sign next to **Ports** and all ports appear in the dropdown list.
- 5. Right-click on the pin pad device and select **Properties**.

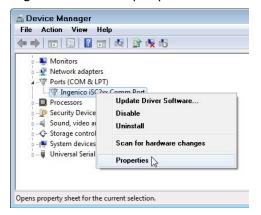

- 6. The Comm Port Properties window for the device opens.
- 7. Click the **Force COM Port** tab.

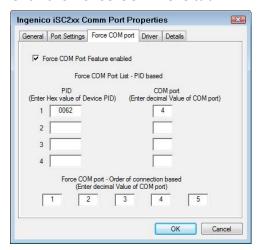

## **Step 1d - Change the Assigned Password**

Before you can use XCharge in R.O. Writer, you need to change the default password assigned to you during installation. The User ID is always the same as the one assigned during installation and cannot be changed.

Complete these steps:

1. Double-click on the XCharge icon and **Password** created during installation.

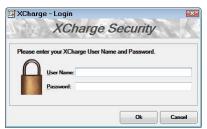

- 2. Enter the login credentials and click **OK**. The main window opens.
- 3. Click **File** > **XCharge Server**.
- 4. The main window of the server opens.
- 5. Click **Setup**. You are prompted to log in.
- 6. Enter the default login credentials from the installation process and click **OK**. The Setup window opens displaying the Server tab in General Options.
- 7. Click the **Security** tab, select the system entry in the list, and click **Modify**.

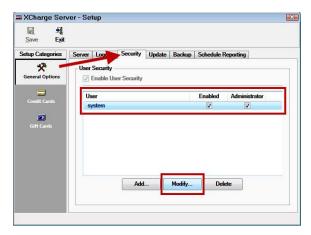

8. The User Security Settings window opens displaying the system-assigned password (encrypted) and default selections.

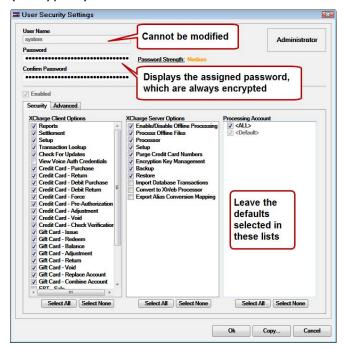

- 9. Type the new password in the **Password** and **Confirm Password** fields.
- 10. Leave the defaults selected in the lists.
- 11. Click **OK**. The new password is saved.

The next time you are prompted to enter a password, enter the new one.

**NOTE:** Whenever you change a password here, you need to change it in <u>R.O. Writer</u> <u>Configuration</u> (page 17).

April 2021 Page 13 of 53 R.O. Writer 1.31—2.6

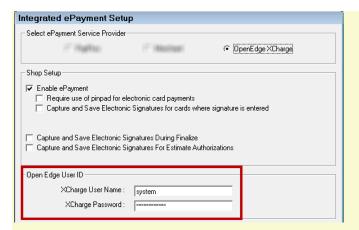

Otherwise, R.O. Writer won't be able to log in automatically during transactions and electronic signature capture.

## Step 2 - Configure R.O. Writer to Use the XCharge

After installing and configuring both OpenEdge XCharge and the pin pad device, you must enter the electronic payment settings in R.O. Writer Configuration to work with both.

## **Step 2a – Electronic Payment Setup**

In the Configuration module, click **Configuration** menu > **Electronic Payment Setup** and select the **OpenEdge XCharge** option. The electronic payment setup options appear.

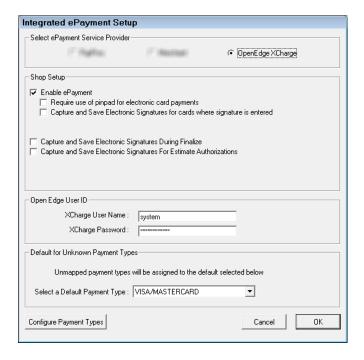

This window has two sections:

Shop Setup Options (page 15) – Applies to all payment processing

April 2021 Page 14 of 53 R.O. Writer 1.31—2.6

- OpenEdge User ID (page 17) Saves the OpenEdge XCharge username and password on the local machine
- <u>Default for Unknown Payment Types</u> (page 19) Assigns a default payment type for unmapped payment types

## **Select the Shop Setup Options**

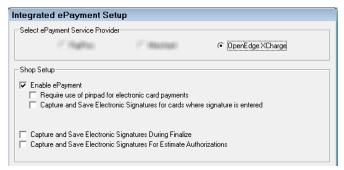

#### Shop Setup options

- Activate the ability to process electronic payments.
- Determine when R.O. Writer requires electronic signatures on the pin pad device.

The following table describes the Shop Setup options.

| Item                                                                                      | Select this item to                                                                                                    |  |  |
|-------------------------------------------------------------------------------------------|----------------------------------------------------------------------------------------------------|--|--|
| Enable ePayment                                                                           | Activate electronic payments in R.O. Writer. The following disclaimer prompt appears whenever this option is selected:                                                                                                    |  |  |
|                                                                                           | By enabling ePay and/or signature capture functionality, you agree that you are solely responsible to comply with all applicable federal, state and local laws, rules and regulations regarding your use of these features.  Do you accept?  Yes  No  Only the shop owner should click <b>Yes</b> to accept these terms. Yes must be clicked before you can use OpenEdge XCharge. |  |  |
| Require Use of Pin<br>Pad for Electronic<br>Card Payments                                 | Require that credit or debit card payments be processed electronically. This means that you  • Must use the ePayment button to process R.O. Writer payment types that are mapped to universal card brands.  • Cannot use the Other Credit Cards button to key card information into R.O. Writer windows.                                                                          |  |  |
| Capture and Save<br>Electronic<br>Signatures or<br>Cards Where<br>Signature is<br>Entered | Activate the signature capture feature for credit card payments. When you process a payment with a credit card and capture an electronic signature, it is saved.  Electronic signatures appear on printed repair orders in the credit card payment area.                                                                                                    |  |  |

April 2021 Page 15 of 53 R.O. Writer 1.31—2.6

| Item                                                                           | Select this item to                                                                                                    |  |  |
|--------------------------------------------------------------------------------|----------------------------------------------------------------------------------------------------|--|--|
| Capture and Save<br>Electronic<br>Signatures During<br>Finalize                | Require the customer's signature on the pin pad device during finalize.  During finalize, you are prompted to obtain an electronic signature after the final payment has processed successfully. This signature indicates that the customer accepts the final repair order and appears on the printed repair order.                      |  |  |
|                                                                                | Labor: \$20.81  Parts: \$12.18 Stublet: \$50.00 Other Fees: \$0.00 SHOP SUPPLY \$2.00 Subtotal: \$34.99 Sales Tax: \$2.45  Total: \$37.44 Paid: \$37.44 Due: \$0.00  For more information, see Electronic Signature (page 33) and Paper Signature (page 35).  The disclaimer prompt appears again; only the shop owner should click Yes. |  |  |
| Capture and Save<br>Electronic<br>Signatures for<br>Estimate<br>Authorizations | Capture customer signatures on the pin pad device for in person estimate authorizations. The captured signature appears on the printed repair order.  The disclaimer prompt appears again; only the shop owner should select Yes.  For more information, see <u>Electronic Signatures for Estimate Authorization</u> (page 45).          |  |  |

April 2021 Page 16 of 53 R.O. Writer 1.31—2.6

#### **Enter the OpenEdge User ID**

In the OpenEdge User ID section, enter the current username and password for OpenEdge XCharge.

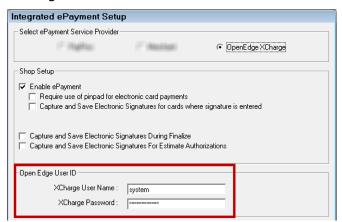

When the correct username and password is entered here, they are stored on the local machine and passed to OpenEdge when accessing the pin pad device for signatures and transactions. This means that the user does not need to log in manually every time they access the pin pad device for signatures and transactions.

The username and password entered here needs to match the username and password that is currently active in OpenEdge XCharge configuration. Whenever you <a href="mailto:change">change</a> (page 12) the username and password in OpenEdge XCharge, you need to change it here as well. Otherwise, R.O. Writer won't be able to log in automatically during transactions and electronic signature capture.

## Step 2b - Map R.O. Writer Payment Types

Electronic transactions do not process on your local machine; they process at the OpenEdge server.

R.O. Writer has local payment types in the database. You must map the universal card brands like Visa and MasterCard to the local R.O. Writer payment types so that R.O. Writer can receive and record payments from the OpenEdge server.

There are two ways to access the Payment Types setting in Configuration:

- Configuration menu > Repair Order > Payment Types
- Configuration menu > Electronic Payment Setup > Configure Payment Types button

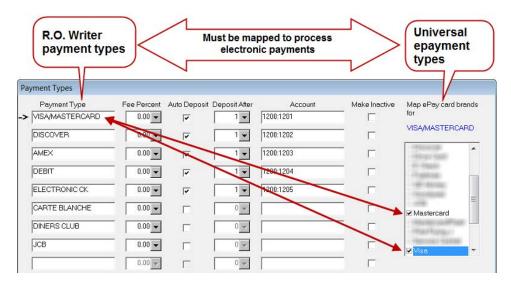

The universal electronic payment types the XCharge software supports depends on the account you establish with OpenEdge. Only map to universal payment types accepted by your account.

Each row represents a single R.O. Writer payment type:

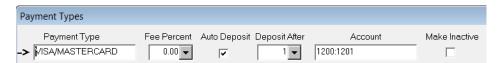

- You can map up to nine R.O. Writer payments types.
- You can map one R.O. Writer payment type to multiple universal epayment types.

**NOTE:** We recommended you create one R.O. Writer payment for Visa and MasterCard and map it to both the Visa and MasterCard universal payment type.

- You cannot map the same universal epayment type to more than one R.O. Writer payment type.
- Payment types are <u>calculated and tracked on sales reports</u> (page 20).
- Any universal payment types unmapped on this window are assigned to the <u>default</u>
   R.O. Writer payment type (page 19) selected in Electronic Payment Setup.

#### **Mapping Individual Payment Types**

Complete these steps:

- 1. In the **Payment Type** field, type the name of the R.O. Writer payment type.
- 2. Enter the Fee Percent, Auto Deposit, Deposit After, and Account fields as appropriate for your business. For more information about these fields, please refer to the online help at http://docs.rowriter.com/#Payment\_Types.htm.
- 3. In the **Map ePay card brands for** list, select the universal epayment type you want to associate with the R.O. Writer payment type.
- 4. Repeat Steps 1—4 for each payment type you want to accept in your shop.

April 2021 Page 18 of 53 R.O. Writer 1.31—2.6

5. Click **OK** to save the payment types.

R.O. Writer saves the payment types as they are configured whenever you click **OK**.

When you process a Visa card with the XCharge software – for example - that payment is automatically associated with the R.O. Writer payment type that the Visa ePay card brand is mapped to.

#### **Set the Default Payment Type**

The default payment type is selected at the bottom of the Electronic Payment Setup window.

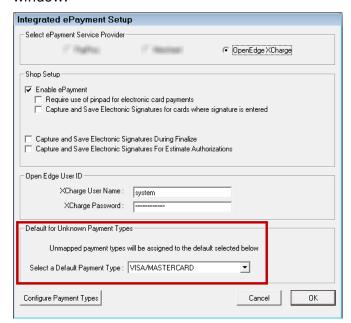

This selection tells R.O. Writer how to classify the payments from unmapped universal epayment types processed by OpenEdge.

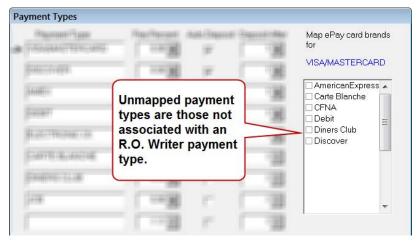

If you don't select a default payment type and you processed a transaction with an unmapped universal epayment type, R.O. Writer will classify that payment as cash. This could drastically skew your payment reporting for cash transactions. Therefore, you must select a default payment type on the <a href="mailto:ePayment Setup">ePayment Setup</a> (page 14) window to tell the system how to classify transactions for unmapped payment types.

The dropdown list on the ePayment Setup window contains all R.O. Writer payment types.

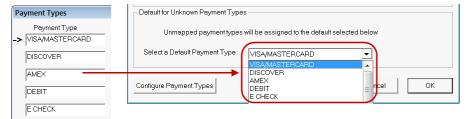

Whenever R.O. Writer receives a payment from an unmapped universal epayment type, the system classifies the payment to the default payment type selected in the dropdown list.

#### Consider the following example:

A customer pays with a Discover card. Your shop accepts Discover cards; however, the Discover payment type is not mapped to an R.O. Writer payment type.

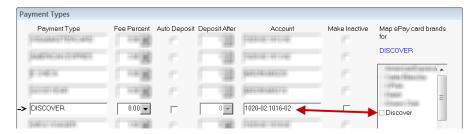

In addition, VISA/MASTERCARD is selected as the Default Payment Type.

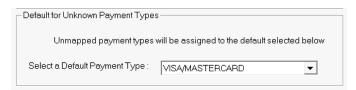

When R.O. Writer processes Discover card payments, it automatically assigns those payments to the VISA/MASTERCARD payment type.

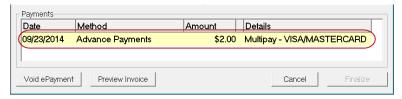

#### **Payment Types on Sales Reports**

R.O. Writer payment types appear and are calculated on reports.

#### **R.O. Payment Ledger** (in the Reporting module):

- The first four R.O. Writer payment types are listed individually.
- The remaining payment types are aggregated into one entry named "Other Cards."

April 2021 Page 20 of 53 R.O. Writer 1.31—2.6

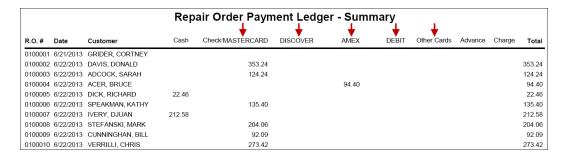

**Summary Report**: All R.O. payment types are listed individually in the Payments section at the bottom of the report.

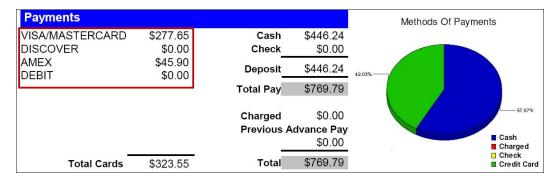

April 2021 Page 21 of 53 R.O. Writer 1.31—2.6

## Step 2c - Choose the Form Types

R.O. Writer has created forms types for estimates, repair orders, and receipts that include transaction information for each electronic payment. These forms

Are installed in the Term folder for R.O. Writer versions 1.31-2.5, which is often referred to as the "Term database"
 C:\Users\[username]\AppData\Roaming\Progressive Automotive Systems, Inc\ROWriter\Term

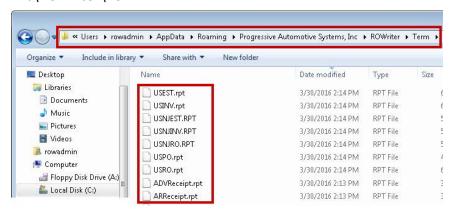

- Stored in the database for R.O. Writer 2.6 and above
- Have an .rpt extension
- Include all electronic signatures
- Ensure that the appropriate fields and information from any credit card transaction appears in the payment area on the printed form

#### **Forms for Payment Receipts**

You do not need to setup these forms. R.O. Writer selects these forms automatically when you print these receipts.

The following table describes the forms for payment receipts.

| Form                                       | Used For          | Orientation | Prints When You Print                                  |
|--------------------------------------------|-------------------|-------------|--------------------------------------------------------|
| ADVReceipt.rpt                             | Advanced payments | Portrait    | A receipt for an advanced payment.                     |
| ARReceipt.rpt Accounts Receivable payments |                   |             | A receipt for a payment posted in Accounts Receivable. |

#### **Forms for Ticket Receipts**

These forms have been designed for printed estimates and repair orders. Select which one you want to use in the Form Types Configuration setting.

The following table describes the forms for ticket receipts.

| Form      | Use For   | Layout    | Orientation | Prints When You                        |
|-----------|-----------|-----------|-------------|----------------------------------------|
| USEst.rpt | Estimates | Job-Based | Portrait    | Click Print Est in the ticket toolbar. |

April 2021 Page 22 of 53 R.O. Writer 1.31—2.6

| Form         | Use For                   | Layout            | Orientation | Prints When You                                            |
|--------------|---------------------------|-------------------|-------------|------------------------------------------------------------|
| USPO.rpt     | Parts-only<br>tickets     | Job-Based         | Portrait    | Click Print RO on a parts-only ticket.                     |
|              |                           |                   |             | Print a <u>finalized</u> (page 33) partsonly repair order. |
| USRO.rpt*    | Unfinalized repair orders | Job-Based         | Portrait    | Click Print RO in the ticket toolbar.                      |
| USInv.rpt*   | Finalized repair orders   | Job-Based         | Portrait    | Print a <u>finalized</u> (page 33) repair order.           |
| USNJEST.rpt  | Estimates                 | Non-Job-<br>Based | Landscape   | Click Print Est in the ticket toolbar.                     |
| USNJRO.rpt*  | Unfinalized repair orders | Non-Job-<br>Based | Landscape   | Click Print RO in the ticket toolbar.                      |
| USNJINV.rpt* | Finalized repair orders   | Non-Job-<br>Based | Landscape   | Print a <u>finalized</u> (page 33) repair order.           |

#### \*RO and INV Forms

These forms are the same except for the line at the bottom.

The bottom of the RO.rpt forms indicate that this is not an invoice and should not be paid.

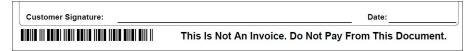

The bottom of the INV.rpt forms thank the customer for their business. This is the form that is paid.

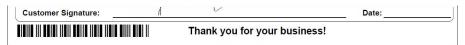

#### **Estimate Forms**

Estimate forms do not contain payment information because you cannot accept payments on estimates.

## **Choosing Form Types for Repair Orders**

You choose which form types to use for each type of document in the Form Types Configuration setting.

Complete these steps:

- 1. In the Configuration module, click **File** > **Form Types**. The Forms Setup window opens.
- 2. In the Repair Orders dropdown list,
  - Select CUSTOM FORM at the bottom of the list.

April 2021 Page 23 of 53 R.O. Writer 1.31—2.6

• In the **Custom Form File** field, type in the name of the form you want to use.

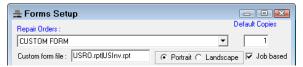

To ensure that the pre-finalized form prints when you click the **Print RO** toolbar button and the finalized form prints after finalization, enter the form names as follows:

## USRO.rpt|USInv.rpt

- Check the **Portrait** option if the form is in portrait orientation.
   Job-based forms are portrait.
- Check the Landscape option if the form is in landscape orientation.
   Non-job-based forms are landscape.
- Check the **Job based** box if the form is job-based.
  - >> Unless the form name contains "non-job-based", it is usually job-based.
  - >> If the form is job-based and this box is *not* checked, the printed form is blank.
- If you want to use the same form type for all repair orders, select Same as repair order in all the other repair order dropdown lists.
- 4. Click **OK** and your selections are saved.

#### **Printed Transaction Information**

If a credit or debit card payment is processed, the electronic payment information appears in its own section on the printed repair orders.

#### **Swiped Credit Cards:**

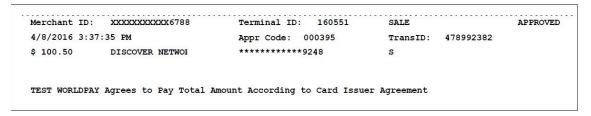

#### **Inserted Chip Cards:**

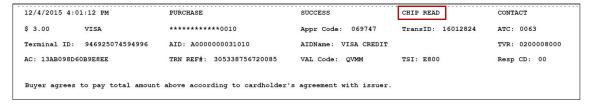

#### **Debit Cards (swipe only):**

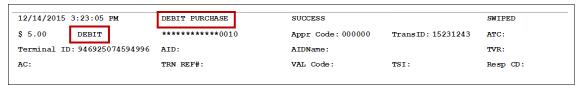

April 2021 Page 24 of 53 R.O. Writer 1.31—2.6

Page 1 of 1

#### Sample USRO.rpt

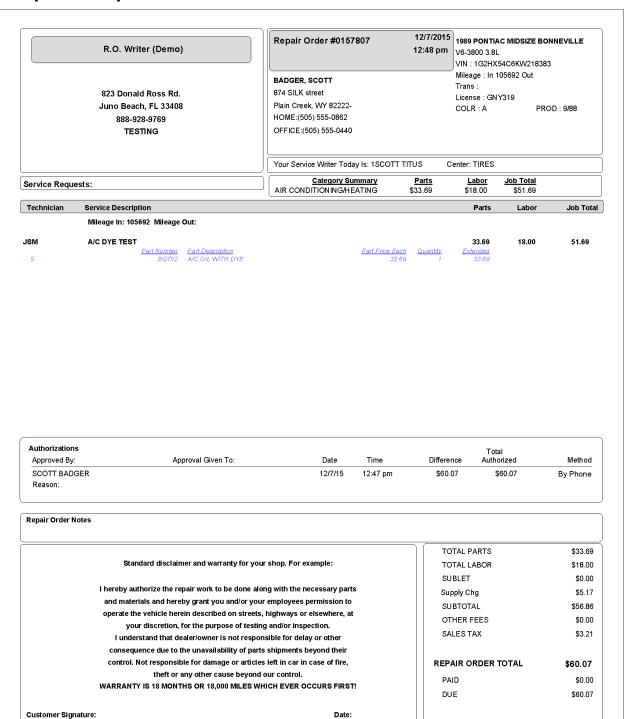

April 2021 Page 25 of 53 R.O. Writer 1.31—2.6

This Is Not An Invoice. Do Not Pay From This Document.

#### Sample USInv.rpt

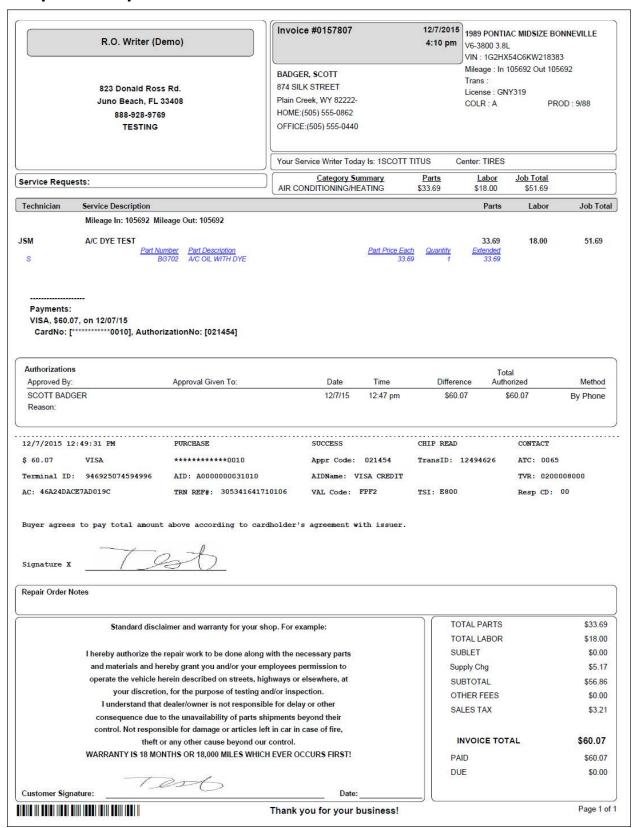

April 2021 Page 26 of 53 R.O. Writer 1.31—2.6

# Sample USNJINV.rpt (Non-Job-Based)

|                                                                            | 823 Don:<br>Juno Bea<br>888-                                                 | iter (Demo)<br>ald Ross Rd.<br>ach, FL 33408<br>928-9769<br>STING   |                                                       |                                                  | Repair Order #:  Date : 12/7/2015  Orig Est #: | 01578<br>Page 2 c |        |
|----------------------------------------------------------------------------|------------------------------------------------------------------------------|---------------------------------------------------------------------|-------------------------------------------------------|--------------------------------------------------|------------------------------------------------|-------------------|--------|
| Customer: BADGER, SCOT<br>Address: 874 SILK STREE<br>City: Plain Creek, WY | T<br>82222-                                                                  |                                                                     | License: GNY31                                        | ONT MIDSIZE BONNE<br>19<br>(54C6KW218383         | VILLE<br>COLR: A                               |                   |        |
| HOME: ( 505 ) 555-<br>OFFICE: ( 505 ) 555-                                 |                                                                              |                                                                     | Engine: V6-380<br>Mileage: In 1056                    |                                                  | Trans:<br>PROD: 9/88                           |                   |        |
|                                                                            | Parts                                                                        |                                                                     | 028 V2.988                                            | Labor                                            |                                                | 1900              | 25.1   |
| 12/7/2015 12:49:31 PM<br>\$ 60.07 VISA<br>Terminal ID: 946925074594996     | FURCHASE<br>**********010<br>AID: A000000031010<br>TRN REF#: 305341641710106 | Price SUCCESS Appr Code: 021454 AIDName: VISA CREDIT VAL Code: FFF2 | Op Tech Descrip CHIP RBAD TransID: 12494626 TSI: B800 | CONTACT  ATC: 0065  TVR: 0200008000  Resp CD: 00 |                                                | Time              | Charge |
| Cardholder Agrees to Pay Total Amo                                         | unt According to Card Issuex                                                 | Agreement                                                           |                                                       |                                                  |                                                |                   |        |

April 2021 Page 27 of 53 R.O. Writer 1.31—2.6

# **Paying Repair Orders**

There are two ways to process payments for repair orders:

Advanced Payment Pay any amount toward the Balance Due without finalizing (which closes) the repair order. Open the repair order, click the Calculations tab, and click the Advanced Payment button.

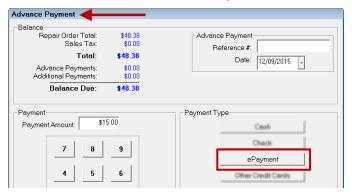

**Finalize** 

Pay the Balance Due in full and start the finalize process (which closes the repair order).

Open the ticket and click the **Finalize** button in the ticket toolbar.

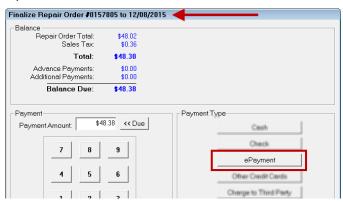

When you click the ePayment button, the OpenEdge XCharge software launches. From this point on you are using the XCharge software.

- If you have **not** entered the correct OpenEdge XCharge username and password in R.O. Writer Configuration (page 17), XCharge prompts you to login.
  - Enter your login credentials and click **OK**.
- If you have entered the correct OpenEdge XCharge username and password in R.O. Writer Configuration (page 17), XCharge launches without requiring a login.

R.O. Writer 1.31-2.6 April 2021 Page 28 of 53

## **Processing Credit Cards**

When processing credit card payments with XCharge, most of the steps occur on the pin pad device with some popup windows appearing on the computer screen over the R.O. Writer windows.

#### Complete these steps:

- 1. Start a repair order payment.
  - For an advanced payment, click Calculations tab > Advanced Payment button.
  - For finalize, click the **Finalize** button in the ticket toolbar.
- 2. Click the **ePayment** button.
  - If you have **not** entered the correct OpenEdge XCharge username and password in <u>R.O. Writer Configuration</u> (page 17), XCharge prompts you to login.
    - Enter your login credentials and click **OK**.
  - If you have entered the correct OpenEdge XCharge username and password in R.O. Writer Configuration (page 17), XCharge launches without requiring a login.
- 3. XCharge asks you if the card is credit or debit.
- 4. Click **Credit**. *X-Charge notifies you that a transaction is in progress.*
- 5. At this point, you work with the pin pad device and **follow the instructions on the pin pad screen**.

The following table provides an overview of each card type.

| To use:                    | Do this:                                                                                          |
|----------------------------|---------------------------------------------------------------------------------------------------|
| Chip cards                 | Insert the card and leave it there. Do NOT remove the card until the pin pad device says you can. |
| Magnetic stripe only cards | Swipe the card                                                                                    |
| Just the card number       | Tap the Manual Entry button on the pin pad device and key in the card information                 |

**NOTE:** If the card has a chip AND a magnetic strip, **you must insert it first**. If the card does not process successfully with the chip, then can you can try to swipe the magnetic strip.

- 6. XCharge notifies you that a transaction is processing.
- 7. XCharge notifies you when the transaction is complete. For chip cards, you are notified that the transaction is processing.
- 8. The device prompts you and the customer to enter a signature.

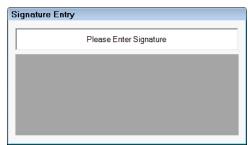

April 2021 Page 29 of 53 R.O. Writer 1.31—2.6

- 9. Have the customer follow the instructions on the pin pad screen.
- 10. After the customer signs the pin pad device, it appears on your computer screen.

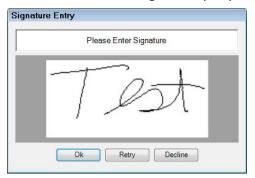

- 11. Click OK.
- 12. When the card is approved, XCharge displays the approval message with a code. You can use this code for tracking in the XCharge software.

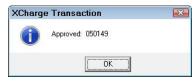

13. Click **OK**. The XCharge software closes. The processed payment appears in the Payments area of the R.O. Writer window.

#### Advanced payments appear as follows:

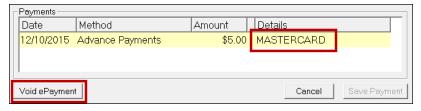

#### **Finalized payments** appear as follows:

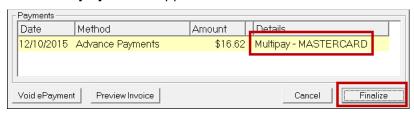

At this point, you can click

- Cancel to close the window
- <u>Finalize</u> (page 33) to begin closing the repair order

April 2021 Page 30 of 53 R.O. Writer 1.31—2.6

## **Processing Debit Cards**

Processing debit cards is the same as processing credit cards, except that you choose Debit and the customer enters their PIN number.

When processing debit card payments with XCharge, most of the steps occur on the pin pad device with some popup windows appearing on the computer screen over the R.O. Writer windows.

#### Complete these steps:

- 1. Start a repair order payment.
  - For an advanced payment, click Calculations tab > Advanced Payment button.
  - For finalize, click the **Finalize** button in the toolbar.
- 2. Click the **ePayment** button.
  - If you have **not** entered the correct OpenEdge XCharge username and password in <u>R.O. Writer Configuration</u> (page 17), XCharge prompts you to login.
    - Enter your login credentials and click **OK**.
  - If you have entered the correct OpenEdge XCharge username and password in R.O. Writer Configuration (page 17), XCharge launches without requiring a login.
- 3. XCharge asks you if the card is credit or debit.

**NOTE**: If the customer would like to process a debit card as a credit card, click Credit instead and follow those instructions.

- 4. Click **Debit**. XCharge asks the customer to confirm the amount.
- 5. XCharge notifies you and the customer to swipe the card.
- 6. XCharge notifies you and the customer to enter the PIN.
- 7. After the customer enters their PIN on the pin pad device and presses the ENTER key, the transaction begins processing.
- 8. When the card is approved, XCharge displays the approval message with a code. You can use this code for tracking in the XCharge software.

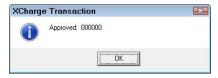

9. Click **OK**. The payment appears in the Payment area of the R.O. Writer window.

#### Advanced payments appear as follows:

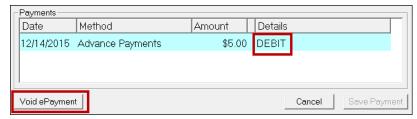

Finalized payments appear as follows:

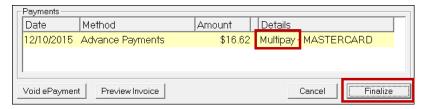

At this point, you can click

- Cancel to close the window
- <u>Finalize</u> (page 33) to begin closing the repair order

## If the Card is Declined

If the card is declined, XCharge displays the declined message with a code. You can use this code for tracking in the XCharge software.

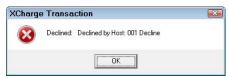

Click **OK** and troubleshoot the issue with

- Another card swipe of the same card
- Another card
- Asking for a cash or check payment

April 2021 Page 32 of 53 R.O. Writer 1.31—2.6

# **Finalizing Repair Orders**

When you click the Finalize button in the toolbar, you begin closing the repair order by paying the Balance Due. However, paying off the repair order doesn't close it automatically. You need to click the Finalize button on the Finalize payment window to begin closing out the repair order.

Normally, you would click the Finalize button immediately after completing the final payment, but you don't have to. You can click Cancel to and finalize the repair order at a later time. Click the Finalize toolbar button again and click the Finalize button.

What happens when you click the Finalize button depends on your <u>ePayment Setup</u> (page 14).

## **Electronic Signature**

If the Capture and Save Electronic Signature During Finalize option is selected in <u>ePayment Setup</u> (page 14), the customer needs to sign the pin pad to accept the repair order.

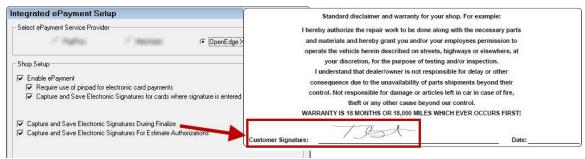

#### Complete these steps:

- When the Balance Due is zero on the Finalize payment window, click the **Finalize** button.
  - If you have **not** entered the correct OpenEdge XCharge username and password in R.O. Writer Configuration (page 17), XCharge prompts you to login.
    - Enter your login credentials and click **OK**.
    - Obtaining an electronic signature to finalize a repair order is not part of the XCharge transaction process; however, you need to log into XCharge in order to access the pin pad device.
  - If you have entered the correct OpenEdge XCharge username and password in R.O. Writer Configuration (page 17), XCharge launches without requiring a login.
- 2. Have the customer follow the instructions on the pin pad device.
- 3. XCharge prompts the customer for a signature.

**NOTE**: If a signature capture device is *not* connected to your computer, a prompt appears asking you to obtain the customer's signature on the repair order manually.

4. After the customer signs the pin pad device, it appears on the computer screen.

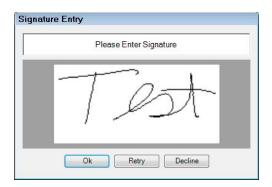

- 5. Click **OK**. R.O. Writer asks if you want to print the repair order.
- 6. Click **Yes** and print the repair order.

#### Two customer signatures appear on the printed repair order:

In the XCharge payment area:

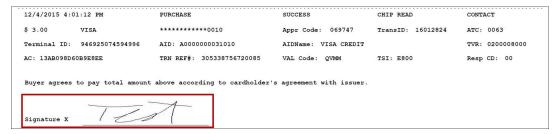

On the Customer Signature line in the Disclaimer section at the bottom of the page:

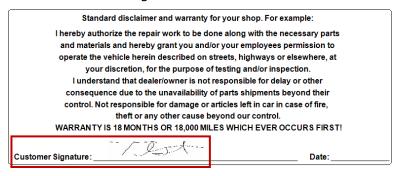

April 2021 Page 34 of 53 R.O. Writer 1.31—2.6

# **Paper Signatures**

If the Capture and Save Electronic Signature During Finalize option is not selected in <u>ePayment Setup</u> (page 14), you do not need to sign into XCharge to access the pin pad device. As a result, you are not prompted to sign into XCharge. Instead, you are only prompted to print a repair order.

When the repair order prints, the Customer Signature line in the Disclaimer area is blank so you can obtain the customer's signature on paper.

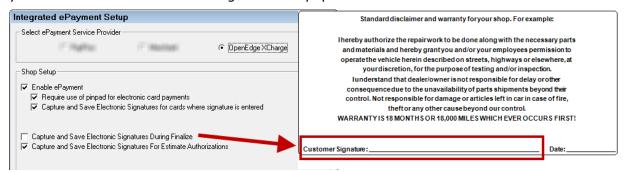

April 2021 Page 35 of 53 R.O. Writer 1.31—2.6

# **Refunding Repair Orders**

There are two ways to issue refunds on repair orders:

- · Open repair orders Void a previous payment
- Closed repair orders Process a new repair order with a negative amount

## **Refunds on Open Repair Orders**

You can void any payment before the repair is closed (<u>finalized</u>). You can void only a previous payment and not enter an amount.

Voiding payments

- Voids the transaction on the credit or debit card
- Creates a reverse entry of a previous payment on the repair order
- Appear on the printed repair order as a return

After the repair order is finalized, electronic payments cannot be voided.

Complete these steps:

- 1. Open a repair order that
  - Has had any amount paid toward its Balance Due using the ePayment button.
  - But has NOT been finalized (closed) yet.
- 2. Either
  - Click the **Finalize** button in the ticket toolbar.
     OR
  - Click the Calculations tab, then the Advanced Payment button
- On the payment window, previous payments display in the Payments section.

April 2021 Page 36 of 53 R.O. Writer 1.31—2.6

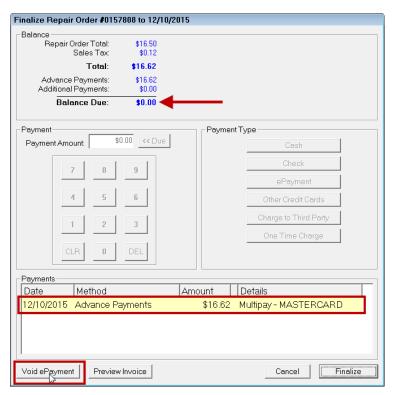

4. Click the **Void ePayment** button. The ePay window opens displaying only the electronic payments for this repair order. All other payment methods – cash, check, charge, etc. - are filtered out.

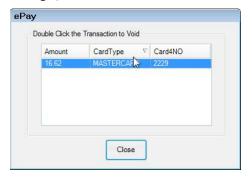

- 5. Double-click on a payment to void it.
  - If you have **not** entered the correct OpenEdge XCharge username and password in R.O. Writer Configuration (page 17), XCharge prompts you to login.
    - Enter your login credentials and click **OK**.
  - If you have entered the correct OpenEdge XCharge username and password in R.O. Writer Configuration (page 17), XCharge launches without requiring a login.
- 6. XCharge notifies you that a transaction is in progress.
- 7. Have the customer follow the instructions on the pin pad device.
- 8. When the transaction processes successfully, XCharge displays an approval message with a code. (You can use this code for tracking in the XCharge software.)
- 9. Click **OK**. A reverse entry appears on the ePay window.

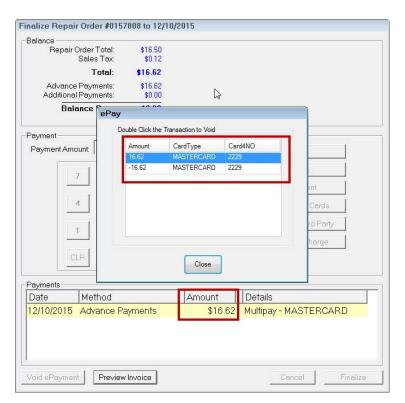

10. Click the **Close** button. The payment window is updated to reflect the voided payment.

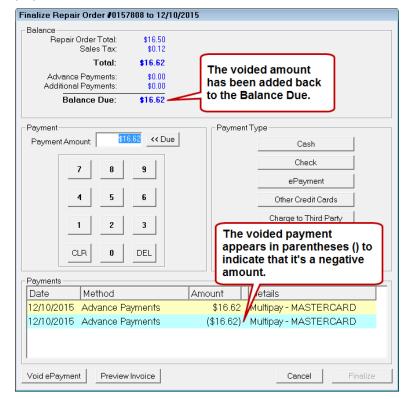

If there is still a Balance Due you would like to pay, you can process another payment. If not, click **Cancel** to close the window.

April 2021 Page 38 of 53 R.O. Writer 1.31—2.6

## **Voided Payments on Printed Repair Orders**

When you void a payment, it appears on the printed repair order as a return.

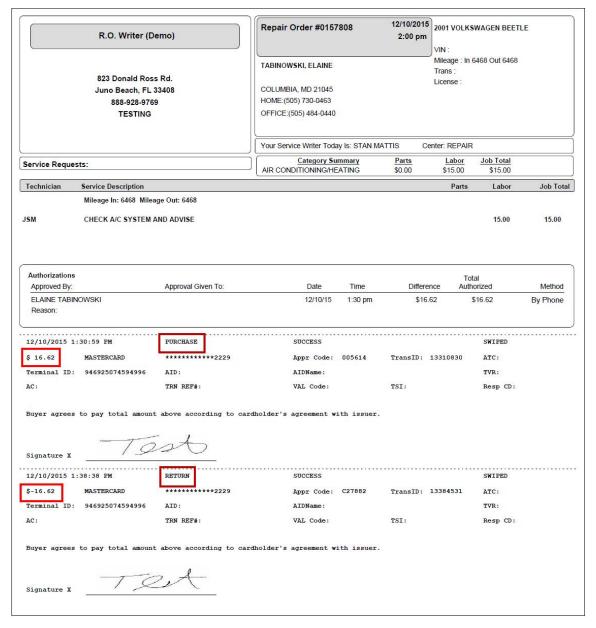

April 2021 Page 39 of 53 R.O. Writer 1.31—2.6

# **Refunds on Closed Repair Orders**

After a repair order has been finalized, you cannot void a payment on it. Instead, you need to create a new repair order for the same customer and vehicle with a negative amount and process that payment. For more information, see <u>Special Considerations for Refund Repair Orders</u> (page 42).

The Balance Due amount of the repair order is the amount of the refund to the card. The payment process is the same as a regular repair order; it's just that the amount is negative instead of positive.

#### Complete these steps:

- 1. Create a new repair order.
- 2. Select a labor operation by clicking the **Labor** button in the ticket toolbar.
- 3. Double-click on the labor operation to open it.
- 4. Enter the refund amount in the **Charge** field Type in the amount (including the decimal point) and *then* press the minus (-) key on the keyboard.

  The amount displays in parenthesis to indicate that it is now a negative amount.
- 5. Click **OK** to save.
- 6. Click the Calculations tab and <u>adjust the refund amount</u> by removing the supply charges and sales tax (page 42). If you do, click **Save**.
- 7. You can
  - Do an advanced payment, save it, then finalize the repair order later OR
  - Click the Finalize button in the ticket toolbar to finalize the repair order now.
    - >> You may have to authorize the repair order due to the negative amount.
    - >> The falling below profit margin prompt will most likely appear because of the negative amount. Click **OK**.
- 8. The R.O. Writer Payment window opens displaying a negative amount in the **Balance Due** field.

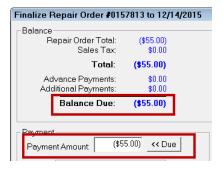

- 9. Click the **ePayment** button.
  - If you have **not** entered the correct OpenEdge XCharge username and password in <u>R.O. Writer Configuration</u> (page 17), XCharge prompts you to login.
    - Enter your login credentials and click **OK**.
  - If you have entered the correct OpenEdge XCharge username and password in R.O. Writer Configuration (page 17), XCharge launches without requiring a login.

April 2021 Page 40 of 53 R.O. Writer 1.31—2.6

- 10. Log in. XCharge asks you if the card is credit or debit.
- 11. Click **Credit** or **Debit** as appropriate. XCharge notifies you that a transaction is in progress.
- 12. Swipe or insert the card and follow the instructions on the pin pad device.
  - When you swipe a card, the pin pad screen asks the customer to confirm a
    positive amount. When the transaction processes, it refunds the card and
    appears as a negative amount in R.O. Writer.
  - When you insert a chip card and leave it there, the user is prompted to confirm a refund amount.
- 13. XCharge notifies you when the transaction is processing.
- 14. XCharge notifies you when the transaction is complete.
- 15. The device prompts you and the customer to enter a signature.
- 16. After the customer signs the pin pad device, it appears on the computer screen.

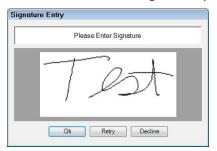

- 17. Click **OK**.
- 18. When the card is approved, XCharge displays the approval message with a code. (You can use this code for tracking in the XCharge software.)

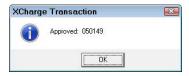

19. Click **OK**. The payment appears in the Payments area of the R.O. Writer.

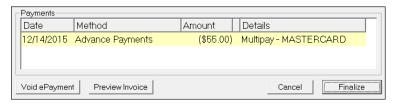

At this point, you can click

- Cancel to close the window
- <u>Finalize</u> (page 33) to begin closing the repair order

April 2021 Page 41 of 53 R.O. Writer 1.31—2.6

## **Special Considerations for Refund Repair Orders**

When creating refund repair orders, there are a number of things to keep in mind.

### **Choosing the Labor Operation**

Which labor operation you select depends on your established business and accounting practices and reporting needs.

- If you are tracking labor operations for reporting, for example, it makes sense to select the same labor operation as the closed repair order. You might even want to put the number of the previous repair order in the Repair Order Notes.
- If you want to track refunds specifically, you might want to create a labor operation specifically for refunds.

### **Adjusting the Refund Amount**

When you type the negative amount into the Charge field of the Edit Labor window, remember that the same taxes and fees associated with that labor operation apply.

- If the Taxable option is selected on the labor operation, sales tax is calculated on and added to the Total.
- If shop fees are added to repair orders, shop fees are added to the Total.

Check the Calculations tab to see the breakdown.

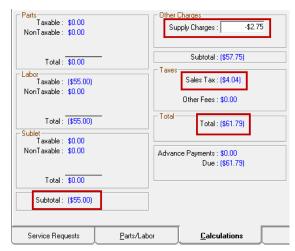

Whether or not you remove the sales tax and shop fees depends on how you want to track labor operations, refunds, taxes, and fees. What is most important is that the Total amount of the repair order matches the amount you are refunding.

#### **Removing Shop Fees**

Open the Calculations tab, delete the amount in the **Supply Charges** field and click **Save**.

#### **Removing the Sales Tax**

On the Parts/Labor tab, open the labor operation, uncheck the **Taxable** box, and click **OK**. Check the **Calculations** tab to verify the Total amount.

April 2021 Page 42 of 53 R.O. Writer 1.31—2.6

## **Printed Repair Orders with Refunds**

When you print the repair order, it is formatted the same as a regular repair order. The only difference is that all the amounts are negative.

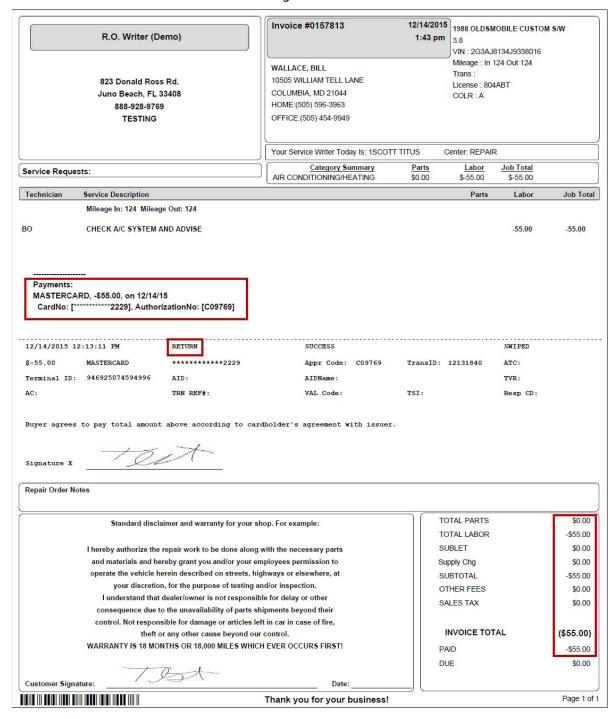

April 2021 Page 43 of 53 R.O. Writer 1.31—2.6

## **Refunds Repair Orders in History**

If you open a refund repair order from History and click the Calculations tab, the refund appears in the Total, not in Advanced Payments.

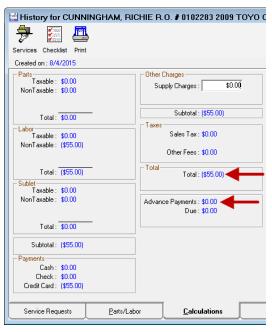

April 2021 Page 44 of 53 R.O. Writer 1.31—2.6

# **Electronic Signatures for Estimate Authorization**

If Capture and Save Electronic Signatures for Estimate Authorization is selected in <a href="mailto:ePayment Setup">ePayment Setup</a> (page 14), you can capture and save customer signatures from the pin pad device for estimate authorizations. This is useful if you want to record the customer approval of the work.

## **Capturing an Electronic Signature to Authorize**

The Estimate Authorization window can capture electronic signatures when authorizing work on a ticket.

Complete these steps:

- 1. On an open estimate or repair order, click the **Est Auth** toolbar button.
- 2. Select **In Person** as the **Contact Method**. The Get Signature button and area appears at the bottom of the window.

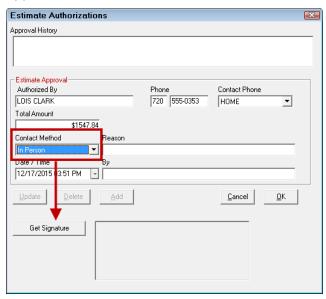

- 3. Click **Get Signature** and you are prompted to log into XCharge.
  - If you have **not** entered the correct OpenEdge XCharge username and password in R.O. Writer Configuration (page 17), XCharge prompts you to login.

Enter your login credentials and click **OK**.

• If you have entered the correct OpenEdge XCharge username and password in R.O. Writer Configuration (page 17), XCharge launches without requiring a login.

Obtaining the electronic signature is not part of the XCharge process; however, you need to log into XCharge in order to access the pin pad device.

4. Log in and the customer is prompted to sign the pin pad device. The Signature Entry popup window appears on your screen.

April 2021 Page 45 of 53 R.O. Writer 1.31—2.6

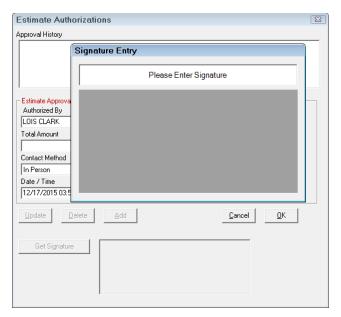

5. When the signature is captured and approved on the pin pad device, it appears on the Signature Entry popup window.

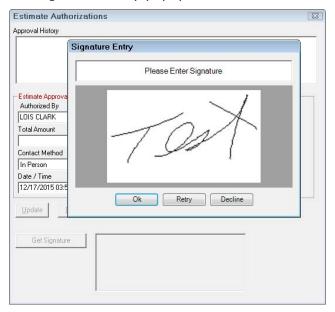

6. Click **OK** and the signature appears on the Estimate Authorization window.

April 2021 Page 46 of 53 R.O. Writer 1.31—2.6

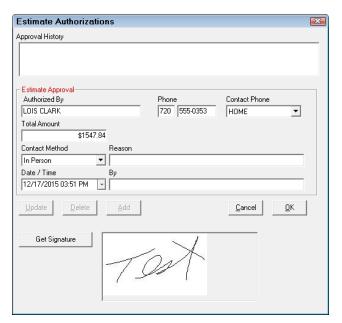

7. Click **OK** to close the Estimate Authorization window.

April 2021 Page 47 of 53 R.O. Writer 1.31—2.6

# **Authorization Signature on Printed Repair Orders**

The estimate approval signature appears on the printed repair order with the authorization.

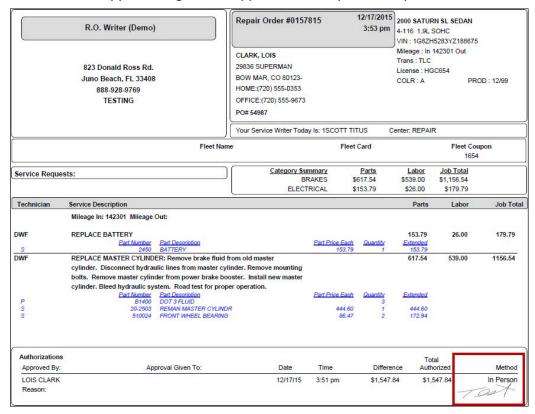

April 2021 Page 48 of 53 R.O. Writer 1.31—2.6

# **Processing Payments in Accounts Receivable**

Accounts Receivable allows you to open and track customer accounts. You can charge services and then post payments to these accounts. When you post and rollback payments and click the ePayment button on the payment window, XCharge opens the same way it does

# **Posting Payments to Customer Accounts**

Complete these steps:

- 1. Open the Accounts Receivable module.
- 2. Click the **Post Payments** toolbar button.
- 3. Search for and select a customer from the Customer List. The Post A/R Payments window opens.
- 4. Double-click on a FINANCE CHARGE in the list and enter the amount of payment on the popup window.

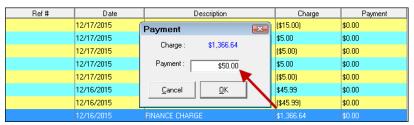

5. Type in the same amount in the **Payment** area.

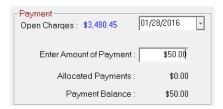

6. Click the **Post & Continue** toolbar button. The Post A.R. Payment prompt appears displaying the payment balance.

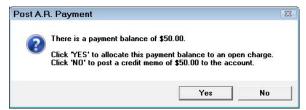

7. Click **No**. The Accounts Receivable Payments Details window opens.

April 2021 Page 49 of 53 R.O. Writer 1.31—2.6

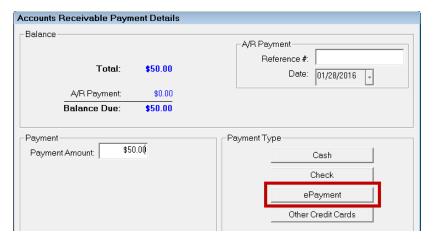

- 8. The XCharge Login window opens.
- 9. Log in and follow the process for credit (page 29) or debit (page 31) card payments.
- 10. After the payment has processed, the system prompts you to print a receipt.
- 11. Click **Yes** and print the receipt. The <u>XCharge transaction information</u> (page 24) is included.
- 12. The posted payment is included as a credit memo in the table.

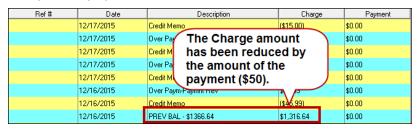

April 2021 Page 50 of 53 R.O. Writer 1.31—2.6

# **Refunding Payments to Customer Accounts**

In Accounts Receivable, a refund is called a rollback. The refund process is essentially the same as the <u>void process</u> (page 36) and the same restrictions apply – you can only refund a previous payment, not enter an amount.

#### Complete these steps:

- 1. Open the Accounts Receivable module.
- 2. Click the **Edit Accounts** toolbar button.
- 3. Search for and select a customer. The Edit A/R Customer Account window opens.
- 4. Select a payment in the list and click the **Rollback Payment** toolbar button.
- 5. If prompted, pick the **Rollback A/R Payment Date**.

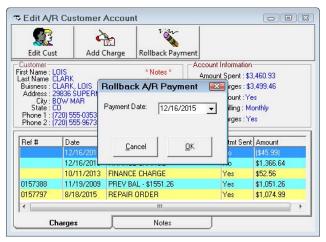

6. The void ePay window opens displaying all payments posted for the selected customer.

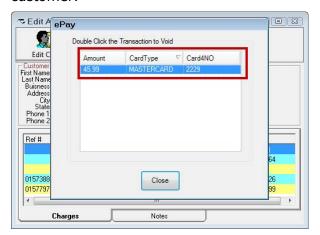

- 7. Double-click the posted payment. The XCharge Login window appears.
- 8. Log in and follow the process for credit (page 29) or debit (page 31) card payments.
- 9. When the transaction is approved, the approved message with approval code appears.

April 2021 Page 51 of 53 R.O. Writer 1.31—2.6

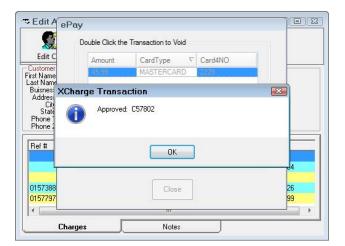

10. Click **OK** and then **Close**. A reverse charge appears in the list.

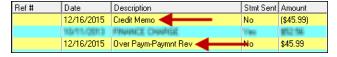

April 2021 Page 52 of 53 R.O. Writer 1.31—2.6

## A/R Statements

The payments posted and rolled back appear on customer statements in the Payments and Open Charges sections.

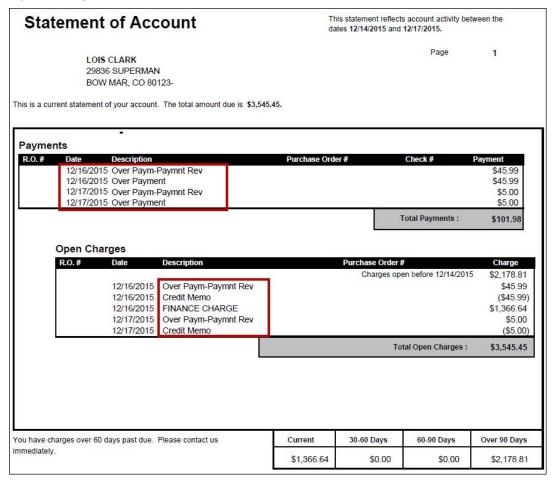

April 2021 Page 53 of 53 R.O. Writer 1.31—2.6